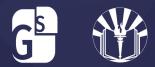

## INSTRUCTIONS ON HOW TO REVIEW QUIZ RESULTS

STUDENTS CAN REVIEW THEIR QUIZZES TO CHECK WHICH ITEMS THAT THEY GOT INCORRECT BY FOLLOWING THE INSTRUCTIONS BELOW:

- 1. Click on **NAME** of Course (Not next activity)
- 2. Click on **QUIZ** in the course map which opens the window with your quiz scores
- 3. Click on each **SCORE** to open the quiz so you can see the correct answers.
- 4. Add the info to your **NOTES**. You can do this for all quizzes throughout the course

## Step 1:

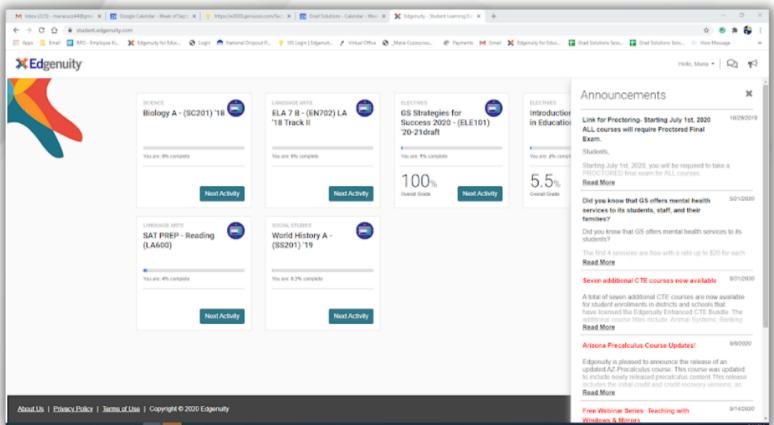

## Step 2:

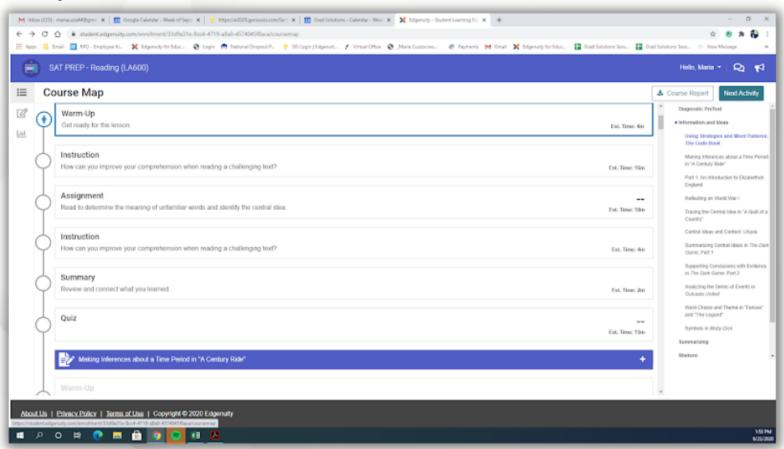

## Step 3:

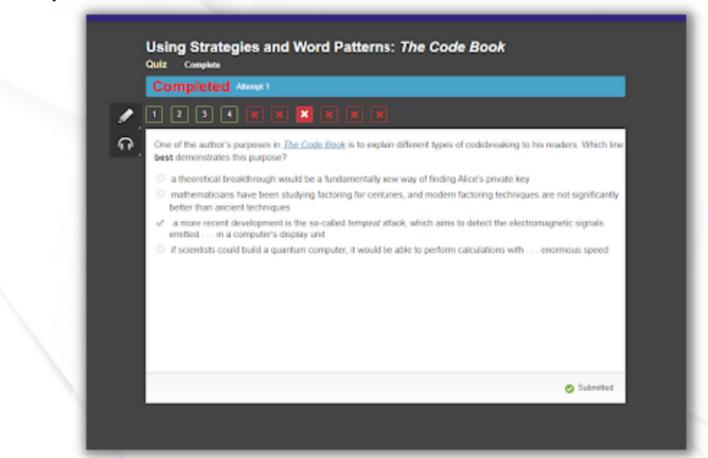